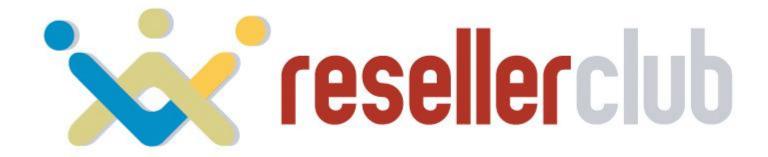

# Startup Guide for Reseller Hosting

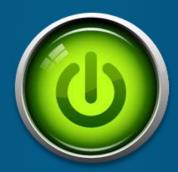

A guide to help you get started with your Web Hosting business

#### Table of contents

- Features of Reseller Hosting
- Plans and Pricing
- Sign up for Reseller Hosting
- Reseller Hosting is for Everyone
  - How to start Reselling immediately
    - Set price
    - Add slabs and set Telescopic price
    - Display it on your SuperSite
  - Purchasing a Reseller Hosting Package
    - Add a Customer account
    - Purchase a Hosting Package
    - Activate your order
    - Purchasing directly from your SuperSite
- Manage your Hosting Package
  - Access your WHM and cPanel account
  - Change Name Servers
  - Brand your Name Servers
  - Basic account information
  - Create a custom package
  - Create an account
  - WHMCS Installation through softaculous
- Help Guides
- Contact Us

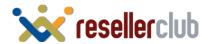

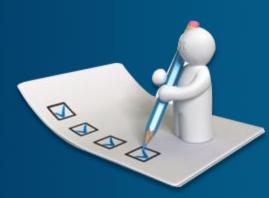

## **Features**

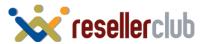

#### **Features of Reseller Hosting**

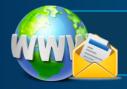

Host Unlimited Domains, Email Accounts, MySQL Databases and more.

WHM access to split packages and specify your own hosting parameters.

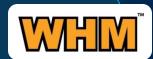

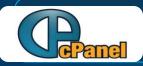

Provision unlimited cPanel accounts.

**WHMCS**, an all-in-one client management, billing & reporting solution for online businesses provided for **FREE**.

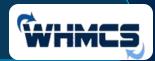

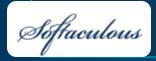

**Comes along with Softaculous:** A great auto installer with many scripts. It is fast, easy to use and installs all scripts in just ONE STEP.

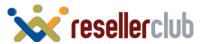

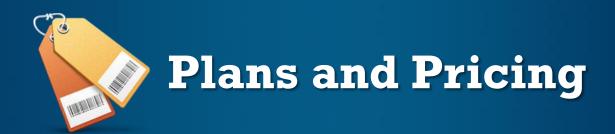

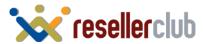

## **Plans and Pricing**

| R1            | R2            | R3            | R4            |
|---------------|---------------|---------------|---------------|
| \$18.49/mo    | \$19.49/mo    | \$26.99/mo    | \$41.99/mo    |
| Promo Price   | Promo Price   | Promo Price   | Promo Price   |
| 40 GB         | 50 GB         | 100 GB        | 200 GB        |
| Disk Space    | Disk Space    | Disk Space    | Disk Space    |
| 800 GB        | 1000 GB       | 2000 GB       | 4000 GB       |
| Data Transfer | Data Transfer | Data Transfer | Data Transfer |
| WHMCS         | WHMCS         | WHMCS         | WHMCS         |
| Not Included  | FREE          | FREE          | FREE          |

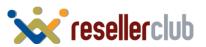

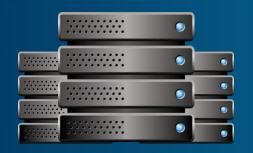

# Sign up for Reseller Hosting

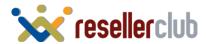

### Sign up for Reseller Hosting

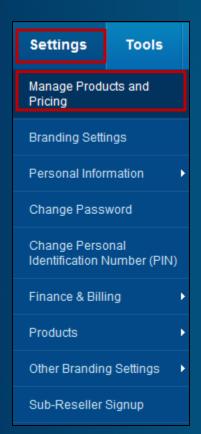

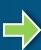

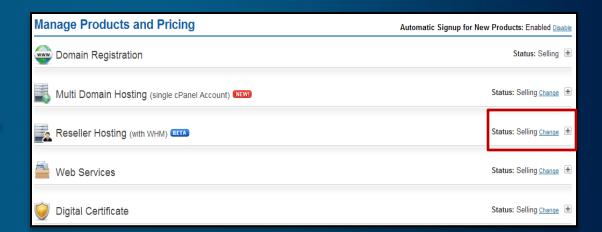

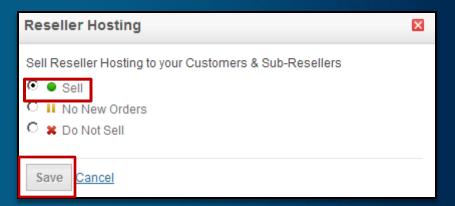

Change the status to "selling". Note: by default your status will be "selling" for Reseller Hosting

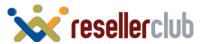

#### Reseller Hosting is for everyone!

## You can choose to:

01

Resell packages to your Customers & Sub Resellers 02

Buy Reseller Hosting packages yourself and Resell Custom packages to your Customers

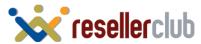

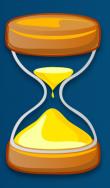

# How to Start Reselling Immediately!

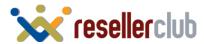

### **Set Price for Reseller Hosting**

| Customers Sub-Resellers |                                                                     |                              |              |
|-------------------------|---------------------------------------------------------------------|------------------------------|--------------|
| Plan Name               | Plan Specifications                                                 | Selling Status for Customers | Action       |
| R1                      | <ul><li>40 GB Web Space</li><li>800 GB Data Transfer</li></ul>      | <ul><li>Selling</li></ul>    | Manage Price |
| R2                      | <ul><li>50 GB Web Space</li><li>1000 GB Data Transfer</li></ul>     | <ul><li>Selling</li></ul>    | Manage Price |
| R3                      | <ul> <li>100 GB Web Space</li> <li>2000 GB Data Transfer</li> </ul> | <ul><li>Selling</li></ul>    | Manage Price |
| R4                      | <ul><li>200 GB Web Space</li><li>4000 GB Data Transfer</li></ul>    | <ul><li>Selling</li></ul>    | Manage Price |

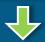

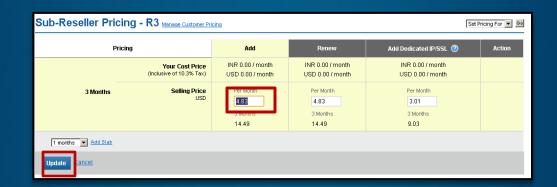

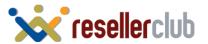

### Add slabs and set Telescopic Price

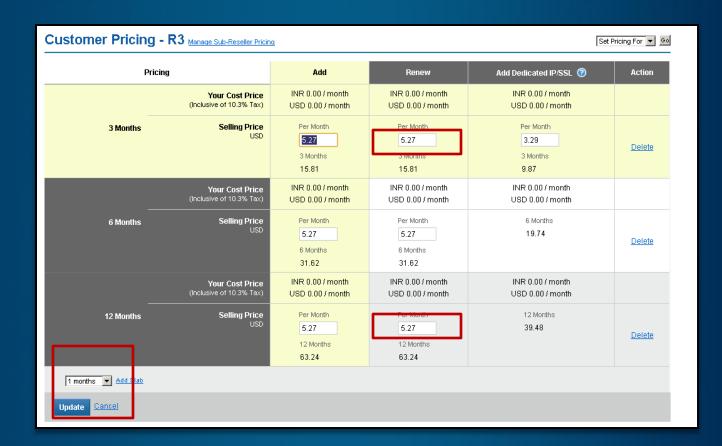

Give discounts to customers who buy for longer tenures.

**Example:** When your customer purchases for 1 month, he will be charged \$ 32.39/m, but if he purchases for 3 months or more, you can give him a discount by charging him less. However, if you do not wish to use Telescopic Pricing for your Customers, you may set the same Selling price as the 1st month for all other months

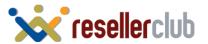

### Display it on your SuperSite

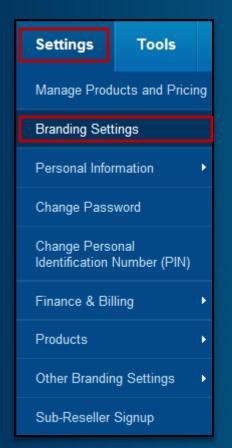

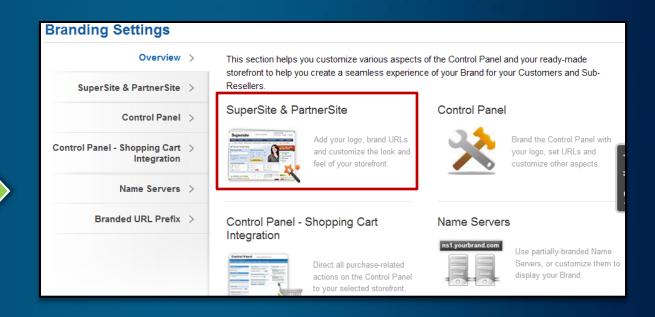

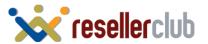

### Display it on your SuperSite

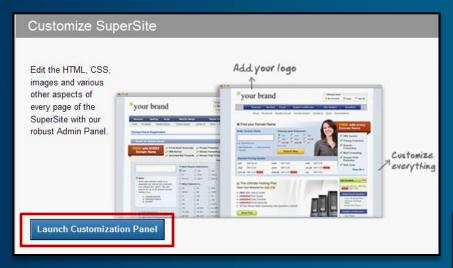

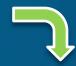

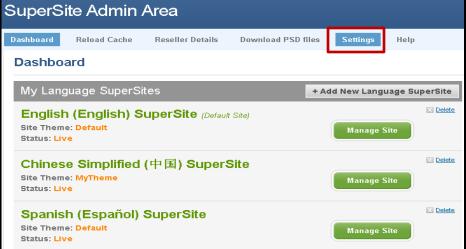

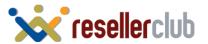

#### Display it on your SuperSite

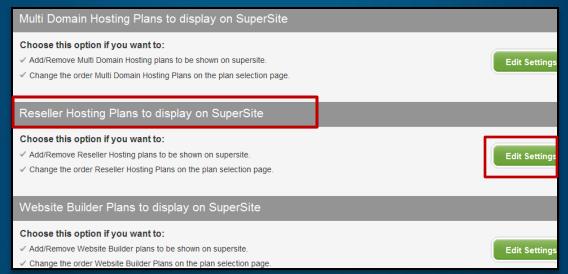

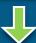

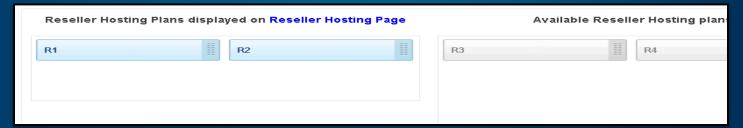

Just drag and drop the plans that you wish to display on your SuperSite.

Do not forget to reload cache at the end!

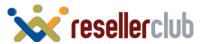

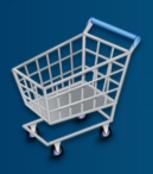

# Purchasing a Reseller Hosting Package

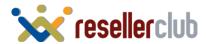

#### **Add a Customer Account**

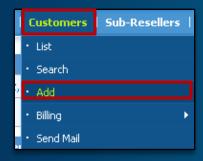

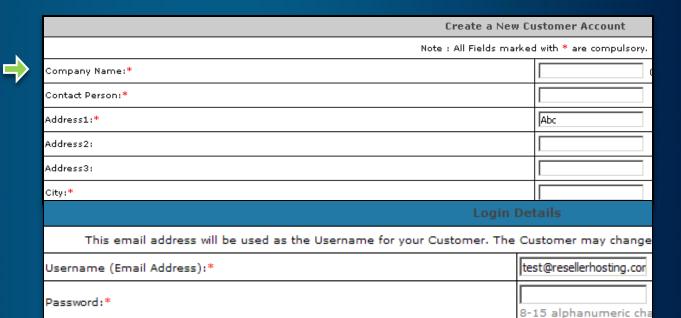

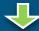

Information

Your Customer Signup Process is now complete. You will receive instructions via email on how you can use your Customer Account.

Your Customer Id is 7123931

Click here to login to your Customer Control Panel now >>

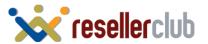

#### Purchase a Hosting Package

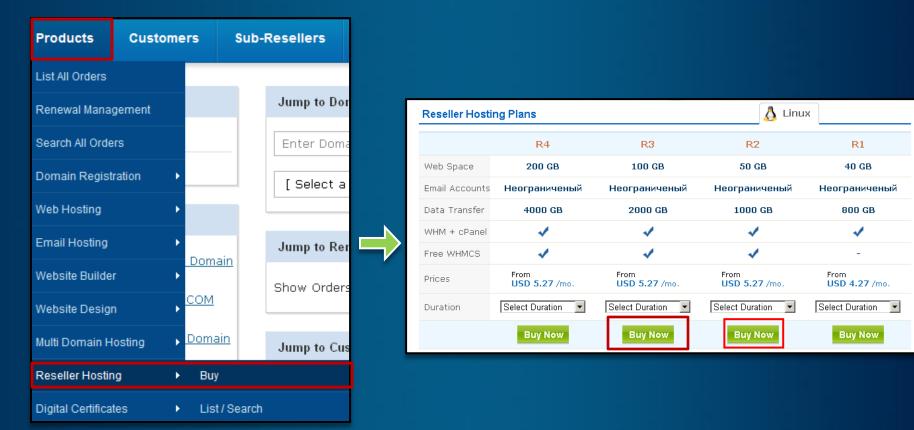

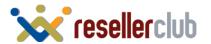

#### Purchase a Hosting Package

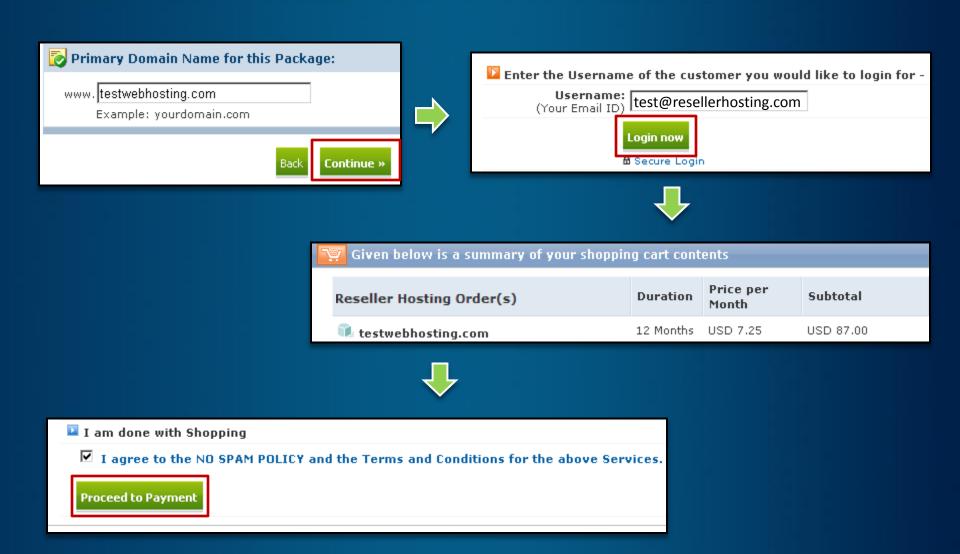

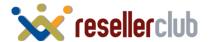

#### **Activate your order**

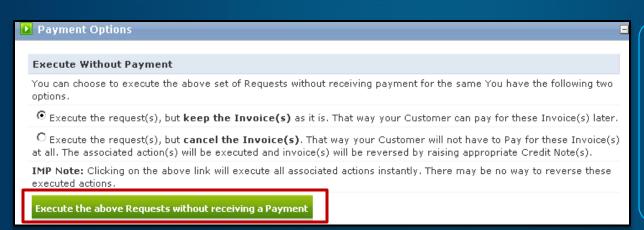

Select Execute the request (s) but:

Keep the Invoice – if you wish to remind your customer that he/she needs to pay you

Cancel the Invoice – if you purchased a package for yourself and do not wish to get payment reminders.

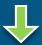

| Addition of Starter for automatic processed by out automatic automatic provisioning testwebhosting.com.onlyfordemo.com 12 months system in the next 5-10                                          | Given below is a summary of your Orders |          |                                        |                               |  |  |
|----------------------------------------------------------------------------------------------------|-----------------------------------------|----------|----------------------------------------|-------------------------------|--|--|
| Addition of Starter for automatic  38092031 testwebhosting.com.onlyfordemo.com for testwebhosting.com.onlyfordemo.com  12 months  processed by out automatic provisioning system in the next 5-10 | Hosting Order(s)                        | OrderId  | Description                            | Status                        |  |  |
| minutes.                                                                                                    | testwebhosting.com.onlyfordemo.com      | 38092031 | testwebhosting.com.onlyfordemo.com for | provisioning<br>system in the |  |  |

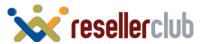

#### Purchasing directly from the SuperSite

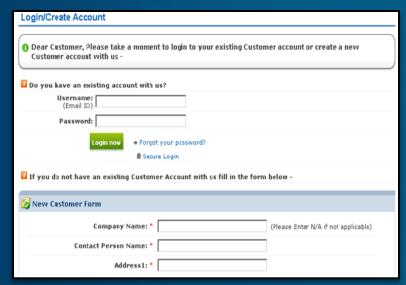

Customer directly comes to your supersite and either logs in or creates a new account

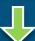

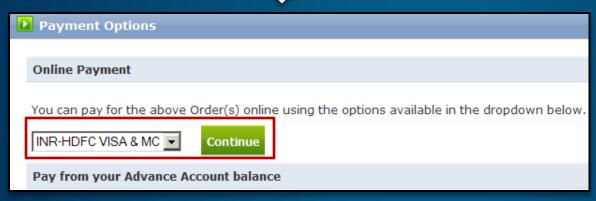

He can then buy any product and then proceed to payment. You can integrate various payment gateways to collect online payment from your Customers.

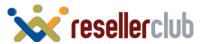

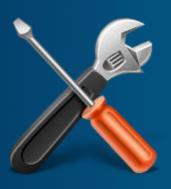

# Manage Your Hosting Package

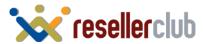

#### Manage your hosting package

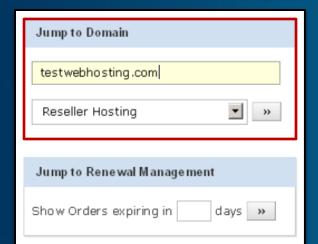

Search for your Reseller Hosting order from the home page of your Control Panel

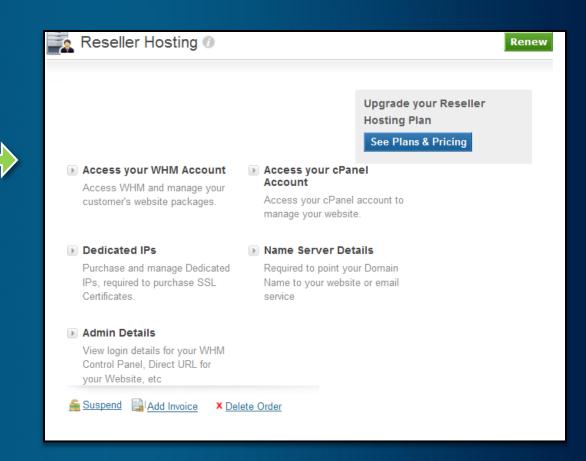

You will now be directed to the manage interface for this particular order

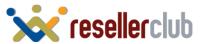

#### Access your WHM and cpanel

Collapse All Expand All

Server Configuration

Account Functions
Create a New Account
Force Password Change
Limit Bandwidth Usage

Access your WHM Account

Access WHM and manage your customer's website packages.

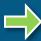

Basic cPanel & WHM Setup

Support

Configure Customer Contact

Locale XML. Download
View Available Locales

Setup Remote Access

Setup Remote Access

Setup Remote Access

Setup Remote Access

Setup Remote Access

Setup Remote Access

Setup Remote Access

Setup Remote Access

Setup Remote Access

Setup Remote Access

Setup Remote Access

Setup Remote Access

Setup Remote Access

Setup Remote Access

Setup Remote Access

Setup Remote Access

Setup Remote Access

Setup Remote Access

Setup Remote Access

Setup Remote Access

Setup Remote Access

Setup Remote Access

Setup Remote Access

Setup Remote Access

Setup Remote Access

Setup Remote Access

Setup Remote Access

Setup Remote Access

Setup Remote Access

Setup Remote Access

Setup Remote Access

Setup Remote Access

Setup Remote Access

Setup Remote Access

Setup Remote Access

Setup Remote Access

Setup Remote Access

Setup Remote Access

Setup Remote Access

Setup Remote Access

Setup Remote Access

Setup Remote Access

Setup Remote Access

Setup Remote Access

Setup Remote Access

Setup Remote Access

Setup Remote Access

Setup Remote Access

Setup Remote Access

Setup Remote Access

Setup Remote Access

Setup Remote Access

Setup Remote Access

Setup Remote Access

Setup Remote Access

Setup Remote Access

Setup Remote Access

Setup Remote Access

Setup Remote Access

Setup Remote Access

Setup Remote Access

Setup Remote Access

Setup Remote Access

Setup Remote Access

Setup Remote Access

Setup Remote Access

Setup Remote Access

Setup Remote Access

Setup Remote Access

Setup Remote Access

Setup Remote Access

Setup Remote Access

Setup Remote Access

Setup Remote Access

Setup Remote Access

Setup Remote Access

Setup Remote Access

Setup Remote Access

Setup Remote Access

Setup Remote Access

Setup Remote Access

Setup Remote Access

Setup Remote Access

Setup Remote Access

Setup Remote Access

Setup Remote Access

Setup Remote Access

Setup Remote Access

Setup Remote Access

Setup Remote Access

Setup Remote Access

Setup Remote Access

Setup

WHM Accelerated

Home News Change Log 🔓 Insecure Logout (mukhtlqf)

Access your cPanel Account

> Access your cPanel account to manage your website.

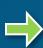

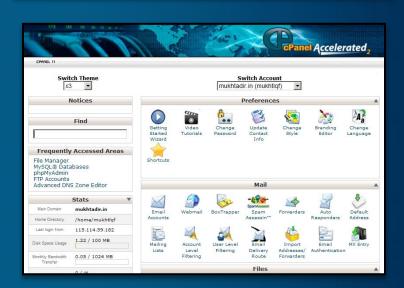

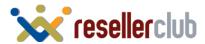

WHM 11.30.: CENTOS 5.7 x86\_64 standar

œ.

Account

Cluster/Remote

Locales

#### **Change Name Servers**

#### Name Server Details

Required to point your Domain Name to your website or email service

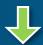

#### Name Server Details

mukhtadir.in

Point your Domain Name to your Hosting package using one of the options below.

Option 1: Configure your your Domain Name to use our Name Servers (Recommended):

- ns1.bh-2.webhostbox.net
- ns2.bh-2.webhostbox.net

OR

Option 2: Add the following records to your Domain Name's existing Name
Servers
testwebhosting.com/<#Add-on Domain(s)#> IN MX 208.91.198.16

| test  | webnosting.com/s#Add-on Donialin(s)#>         | 11/4 | III.A | 200.31.130.10 |
|-------|-----------------------------------------------|------|-------|---------------|
| test  | webhosting.com/<#Add-on Domain(s)#>           | IN   | Α     | 208.91.198.16 |
| *.te: | stwebhosting.com/*.<#Add-on Domain(s)#>       | IN   | А     | 208.91.198.16 |
| 19/19 | w.testwebhosting.com/www.<#Add-on Domain(s)#> | IN   | Α     | 208.91.198.16 |

Here, you would find the list of Name Servers you need to set for your domain name

Alternatively, if you wish to retain the Name Servers of your domain name instead of using ResellerClub's Name Servers, you would need to add the DNS Records listed on this page, on your existing Name Servers.

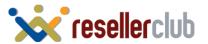

#### **Brand your Name Servers**

#### **Add Child Name Servers**

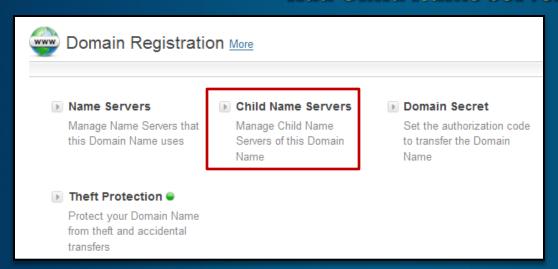

This is not a compulsory step and you can seamlessly use the white labeled name servers for any sites hosted.

However, having branded name servers will be helpful in creating a brand for your hosting business.

In case, your domain is registered with us, you need go to the domain order detail and click on Child name servers

|   | Manage Child Name Servers<br>mukhtadir.in     |                |      |               |  |  |
|---|-----------------------------------------------|----------------|------|---------------|--|--|
|   | Host Name                                     | IP Address     |      |               |  |  |
| 1 | ns1.testwebhosting.com Eg. ns.mukhtadir.in    | 208.91.198.106 | Save | <u>Delete</u> |  |  |
| 2 | ns2.testwebhosting.com<br>Eg. ns.mukhtadir.in | 208.91.198.106 | Save | <u>Delete</u> |  |  |

Enter the Name Servers and IP address. Once registered, you can use these Child Name Servers in turn as name servers for registering other domain names.

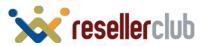

#### **Brand your Name Servers**

#### Add A records

01

There are multiple ways of obtaining the required IP to create child name servers: You can ping the primary domain name of your reseller hosting package or ping any one of the white labeled name servers. You can even obtain it by logging into your cPanel or WHM account.

02

Once you have created child name servers then you will also need to create corresponding A records from your DNS management interface. If you are managing your DNS from your Reseller Hosting package then you can add the A records by logging into cPanel or by accessing the edit DNS zone feature within WHM.

Please note: if you wish to have 4 branded name servers then you will need to create 4 child name servers and correspondingly 4 A records.

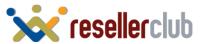

#### **Brand your Name Servers**

#### **Enter your branded Name Servers into WHM**

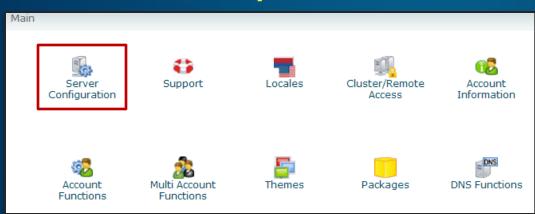

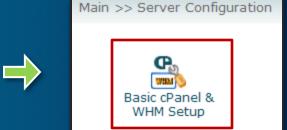

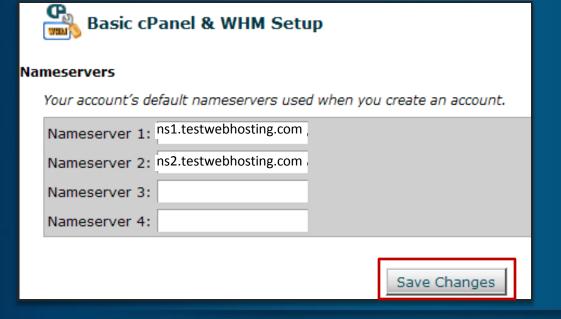

Login to your WHM >> Home>> Server Configuration>> Basic cpanel and WHM setup.

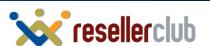

#### **Basic Account Information**

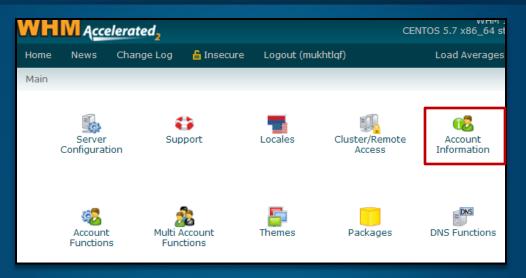

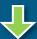

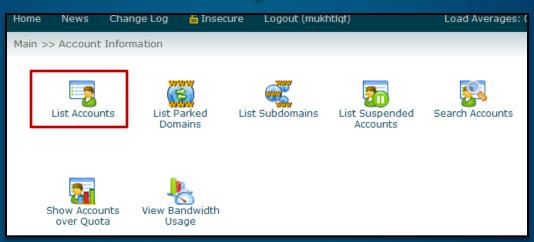

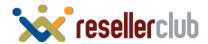

#### **Basic Account Information**

Here is the account that was created for the primary domain when you ordered for this package.

|   | Domain -           | cPanel      | IP Address     | USERNAME | CONTACT EMAIL            | SETUP DATE      | PARTITION | QUOTA  | DISK USED |
|---|--------------------|-------------|----------------|----------|--------------------------|-----------------|-----------|--------|-----------|
| + | testwebhosting.cor | n <b>(P</b> | 208.91.198.106 | mukhtadi | test@resellerhosting.com | 11 Dec 23 15:13 | home      | 5000 M | 0 M       |

Your primary domain is assigned a preset list of limits and settings called a "Package" . You have the ability to create different custom packages via WHM to assign to different accounts.

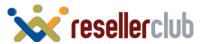

#### Create a Custom Package

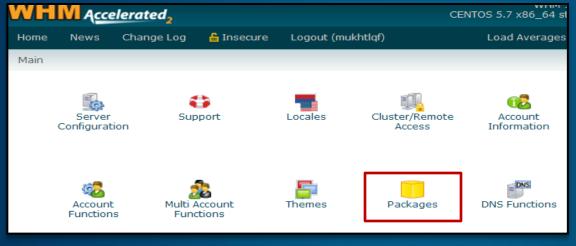

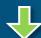

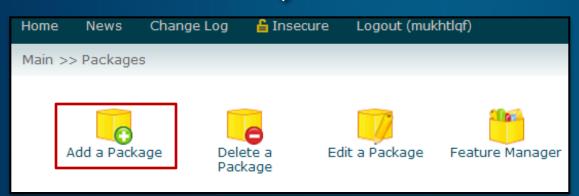

| 🖰 Add a Package    |         |
|--------------------|---------|
| New Package Name   | Starter |
| Resources          |         |
| Quota (MB)         | 1       |
| Bandwidth (MB)     | 1       |
| Max FTP Accounts   | 1       |
| Max Email Accounts | 1       |
| Max Email Lists    | 1       |

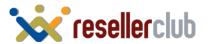

#### Create an account

| Domain Information       | ı                     |                    |
|--------------------------|-----------------------|--------------------|
| Domain:                  | test.com              |                    |
| Username:                | test                  |                    |
| Password:                | •••••                 | <b>②</b>           |
| Re-type Password:        | •••••                 |                    |
| Strength (why?):         | Very Strong (100/100) | Password Generator |
| Email:                   |                       |                    |
|                          |                       |                    |
| Package Choose a Package | Cta                   | rter               |
|                          | Sta                   | Titel              |

You can select which package has to be assigned to which account. Here we have assigned the starter package (Created in the earlier step) to this account.

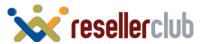

#### WHMCS installation through softaculous

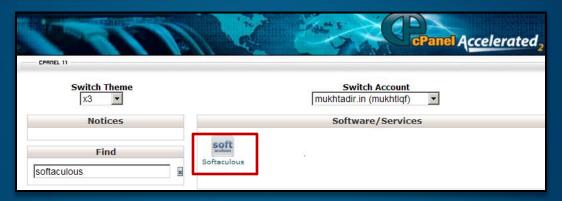

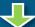

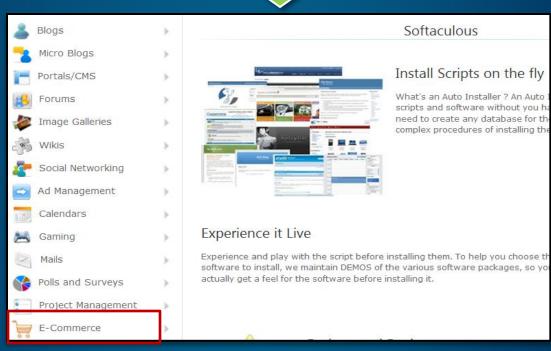

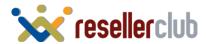

#### WHMCS installation through softaculous

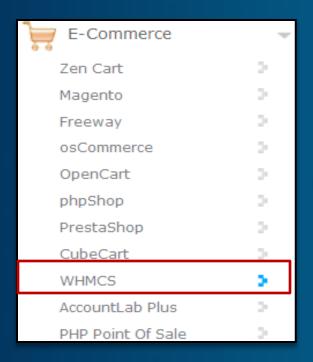

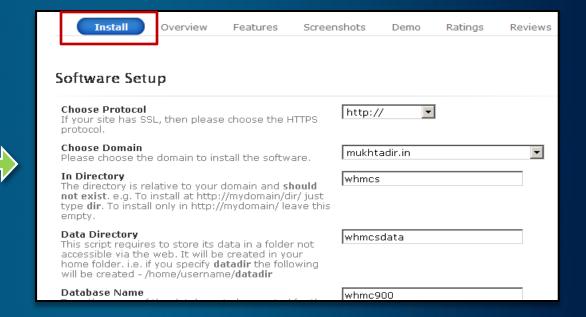

You can now install WHMCS with just one click. You need to enter a valid license key to install WHMCS. You can obtain that by contacting your account manager.

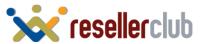

## That's it!

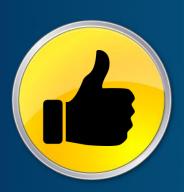

You are now all set to Kick-Start your Web Hosting Business!

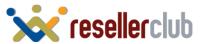

#### Help Guides

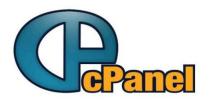

**Cpanel Guide:** To help you get familiar with Cpanel

http://manage.resellerclub.com/kb/servlet/KBServlet/faq1582.html

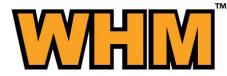

WHM Guide: To help you get familiar with WHM

http://docs.cpanel.net/twiki/bin/view/AllDocumentation/WHMDocs/WebHome

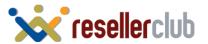

#### **Contact Us**

#### We are just a phone call away!

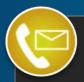

Email: Products@ResellerClub.com

US: +1 (415) 236 1970

UK: +44 (20) 7183 2151

India: +91 22 3079 7676

www.resellerclub.com

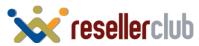